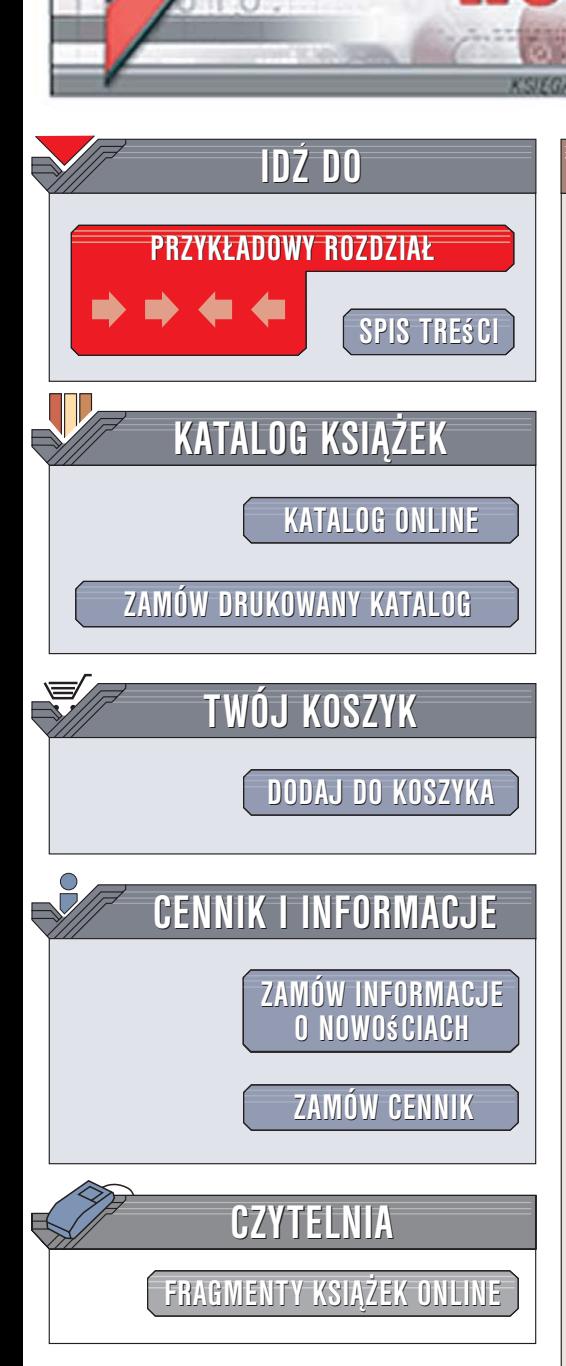

Wydawnictwo Helion ul. Kościuszki 1c 44-100 Gliwice tel. 032 230 98 63 [e-mail: helion@helion.pl](mailto:helion@helion.pl)

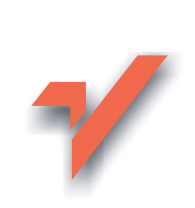

# 100 sposobów na sieci bezprzewodowe. Wydanie II

Autorzy: Rob Flickenger, Roger Weeks Tłumaczenie: Adam Jarczyk ISBN: 83-246-0452-9 Tytuł oryginału[: Wireless Hacks](http://www.amazon.com/exec/obidos/ASIN/0596101449/helion-20) Format: B5, stron: 440

lion.nl

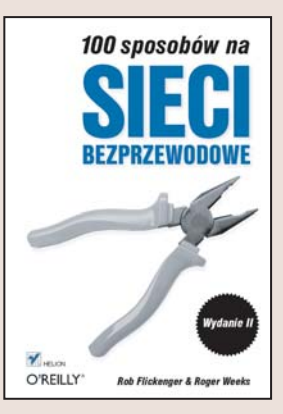

#### Niezawodne i sprawdzone rozwiazania dla użytkowników i administratorów sieci bezprzewodowych

- Przyłączanie komputerów do sieci bezprzewodowych
- Zabezpieczanie sieci przed nieautoryzowanym dostępem
- Tworzenie własnych sieci bezprzewodowych

Dynamiczny rozwój technologii bezprzewodowych sprawia, że sieć komputerowa coraz rzadziej kojarzy się z plątaniną kabli, w których pewną orientację ma jedynie tajemniczy i rzadko osiągalny guru, nazywany w firmie "adminem". Dziś niemal każdy komputer, telefon komórkowy czy palmtop można zintegrować z siecią za pomocą łączności bezprzewodowej. Sieci bezprzewodowe są instalowane na całym świecie. Jednak sama komunikacja z siecią to nie wszystko – należy odpowiednio skonfigurować urządzenia, a przy tworzeniu własnych systemów zadbać o ich sprawne działanie i bezpieczeństwo.

"100 sposobów na sieci bezprzewodowe. Wydanie II" to zbiór porad przeznaczonych zarówno dla osób, które korzystają z sieci bezprzewodowych, jak i dla tych, którzy administrują nimi i budują własne. Wiadomości zawarte w pierwszym wydaniu tej książki zostały zaktualizowane i rozbudowane tak, aby nadążać za rozwojem technologii. Znajdziesz tu porady ekspertów, którzy codziennie rozwiązują problemy związane z sieciami bezprzewodowymi. Przeczytasz o różnych sposobach łączenia komputerów z siecia, nieudokumentowanych zastosowaniach urzadzeń sieciowych, zabezpieczaniu przed atakami i wirusami oraz maksymalizowaniu zasiêgu sieci.

- Podłączanie komputera do sieci poprzez Bluetooth
- Zdalne sterowanie komputerami i urządzeniami PDA

- Korzystanie z nawigacji GPS
- Wykrywanie sieci bezprzewodowych
- Analiza ruchu w sieci
- Kontrola dostêpu do sieci
- Budowanie własnego punktu dostepowego
- Zarzadzanie siecia bezprzewodowa

Odkryj wszystkie możliwości sieci bezprzewodowych

# Spis treści

<span id="page-1-0"></span>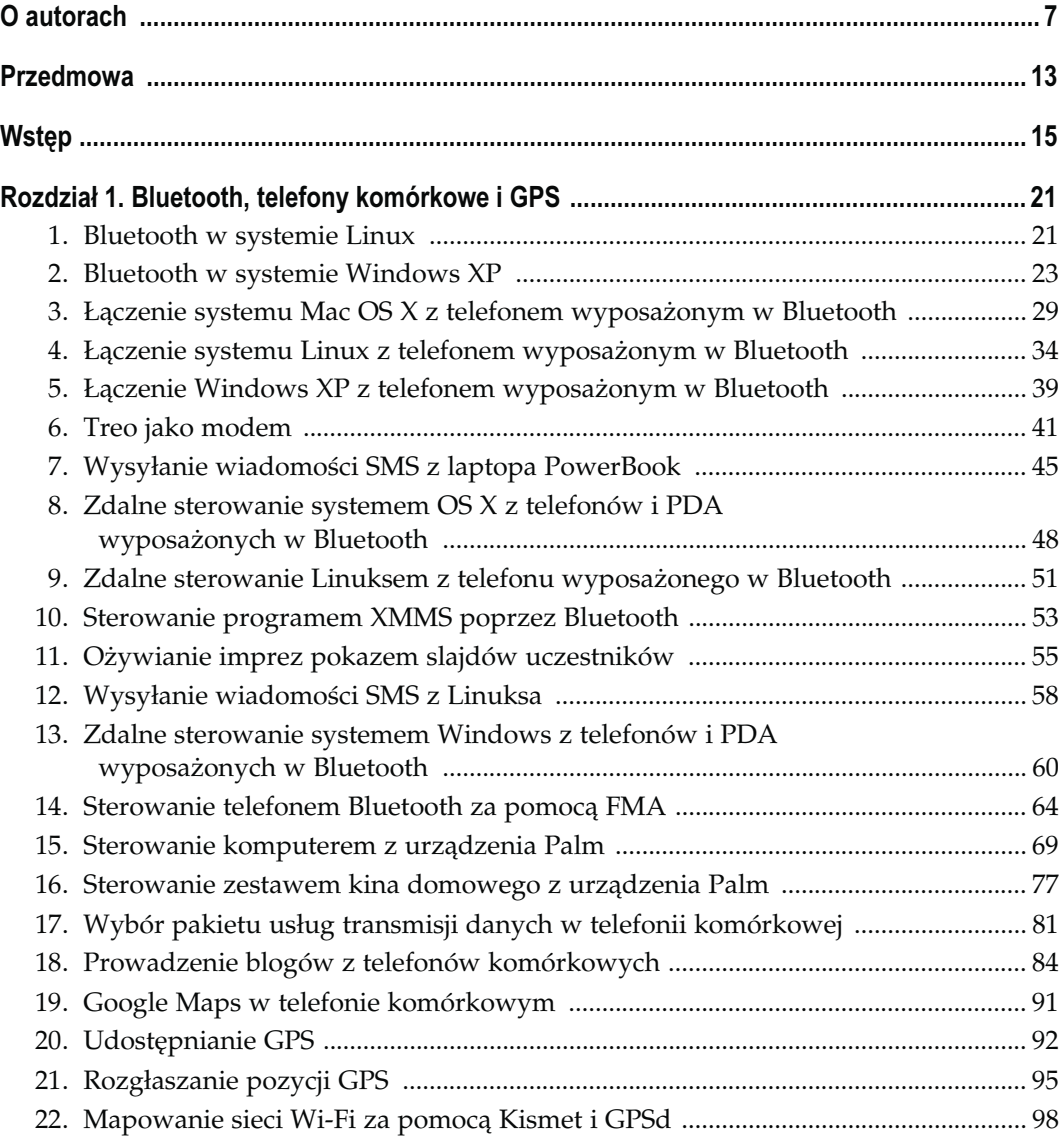

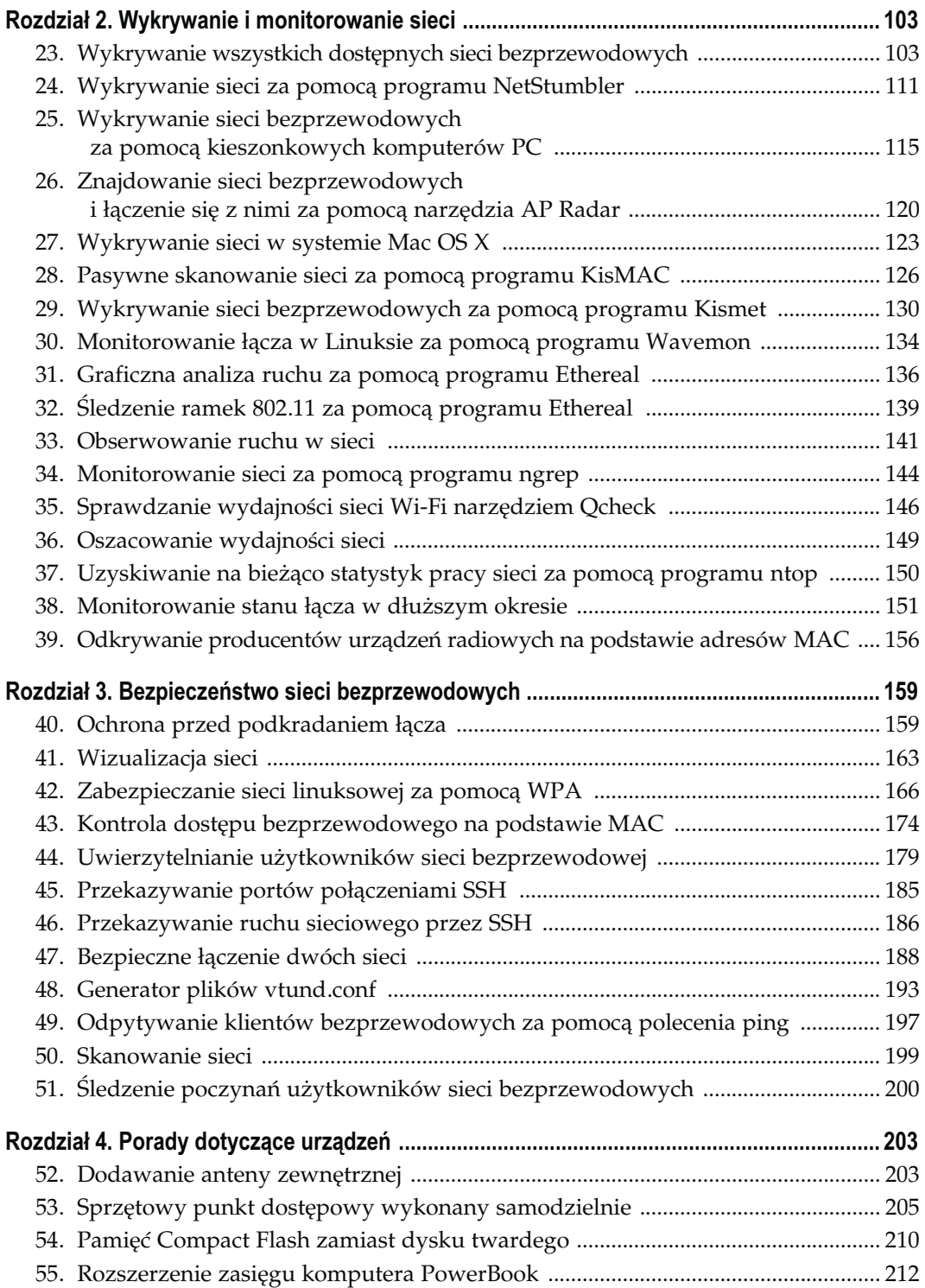

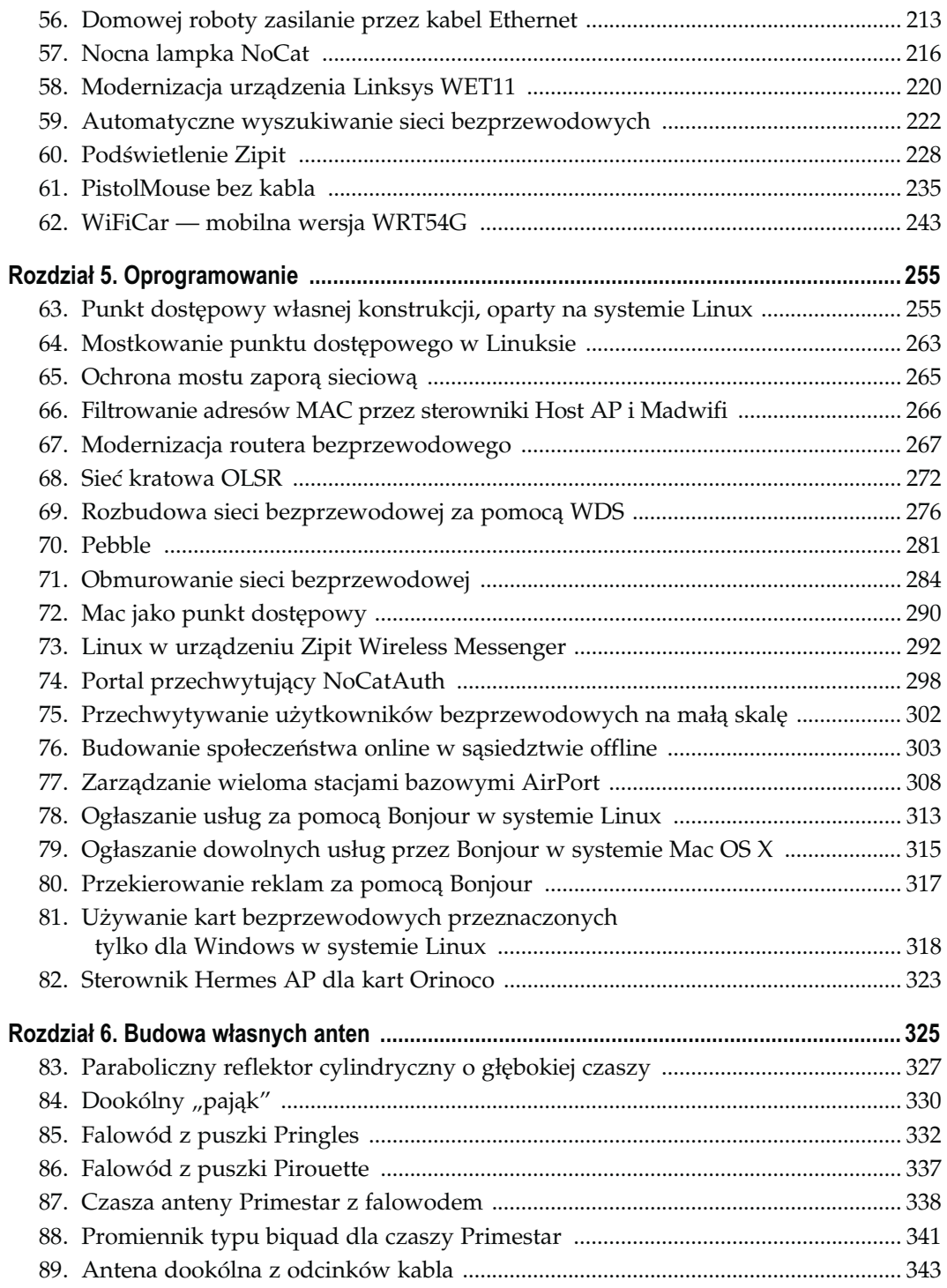

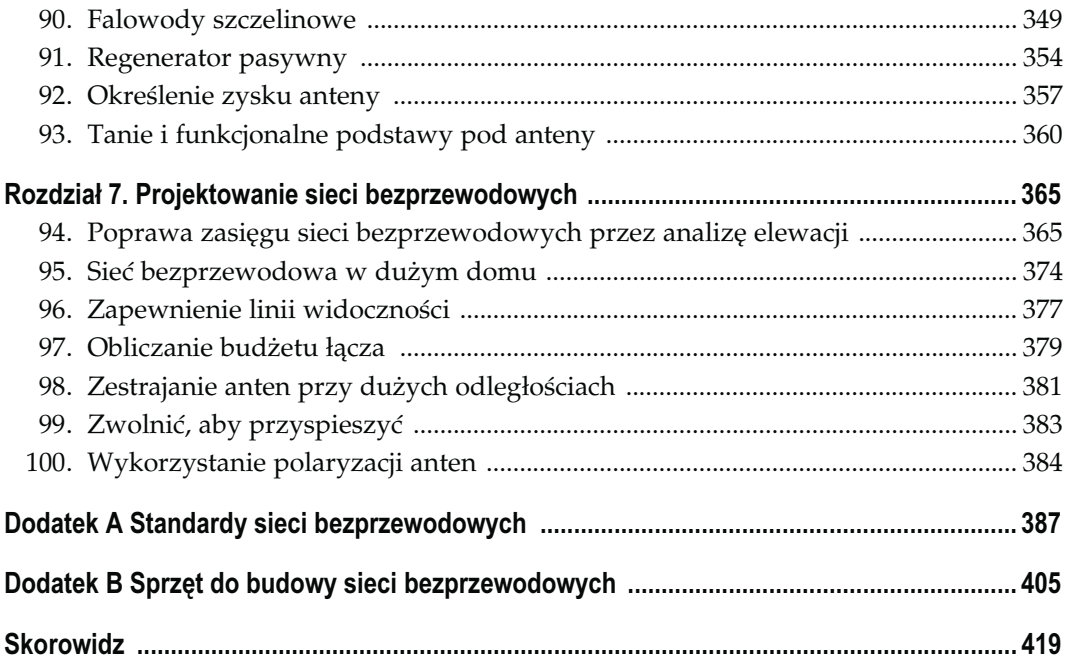

# **Bluetooth, telefony** komórkowe i GPS

Sposoby 1. – 22.

<span id="page-5-0"></span>W przemyśle telekomunikacyjnym mówi się wiele o zapewnianiu łączności na ostatnim kilometrze. Technologię Bluetooth należy traktować jako metodę zapewniającą łączność "na ostatnich metrach". Jawi się ona jako łatwy sposób wyeliminowania nieporęcznych kabli takich urządzeń, jak słuchawki, urządzenia sterujące, asystenty osobiste (PDA) i inne małe przyrządy. Celem technologii Bluetooth jest wyeliminowanie potrzeby noszenia wszędzie ze sobą metrowej długości kabli (oczywiście każdego z inną końcówką), służących do podłączenia danego urządzenia do laptopa. Urządzenia wykorzystujące technologię Bluetooth mogą komunikować się z laptopami lub z komputerami biurkowymi lub nawet komunikować się między sobą, wymieniając z łatwością informacje. Niniejszy rozdział zawiera opisy sposobów skonfigurowania współpracy Bluetooth z różnorodnymi urządzeniami i wykonywania kilku nader ciekawych sztuczek.

Możemy nawiązać połączenie na kilku ostatnich metrach, lecz jak mamy znaleźć się na tej błękitno-zielonej kuli, którą nazywamy Ziemią? System GPS (ang. Global Positioning System) z technologii czysto wojskowej zmienił się w technikę, którą można wbudować w samochody, telefony i szereg innych urządzeń. W niniejszym rozdziale pokażemy, jak wykorzystać GPS do kilku dość niezwykłych zastosowań, których projektanci GPS zapewne nigdy nie planowali.

Telefony komórkowe są wszędzie. Wielu ludzi wybiera je jako swoją jedyną usługę telefoniczną, całkowicie rezygnując z linii naziemnych. Łącząc telefonię komórkową z technologią Bluetooth, uzyskujemy jeszcze większe możliwości majsterkowania.

#### SPOSÓB **Bluetooth w systemie Linux**

Jądro Linuksa, zaczynając od wersji 2.6, zawiera łatwe w użyciu narzędzia do obsługi Bluetooth.

Przed wydaniem wersji 2.6 jądra Linuksa włączenie obsługi Bluetooth wymagało kompilacji własnej wersji jądra i niezbędnych narzędzi. Dostępne też były różnorodne stosy protokołu Bluetooth, z których każdy miał własne funkcje, obsługę kart i słabe punkty. W wersji 2.6 jądra stos BlueZ został wybrany jako oficjalnie wspierana metoda korzystania z protokołu Bluetooth w Linuksie, i na nim też skupimy się w niniejszym podrozdziale.

Najpierw należy sprawdzić, czy posiadany adapter Bluetooth jest obsługiwany przez BlueZ. Dość aktualną listę obsługiwanych urządzeń można było do niedawna znaleźć pod adresem http://www.holtmann.org/linux/bluetooth/devices.html. Jednakże w marcu 2005 roku informacje te zostały usunięte po tym, jak grupa Bluetooth SIG zagroziła konsekwencjami prawnymi. Oznacza to zasadniczo, że związek firm utrzymujący standard Bluetooth nie chce, by ktokolwiek informował, że ich urządzenia są zgodne z Linuksem — o ile nie zapłaci SIG mnóstwa pieniędzy i nie wypełni stosu papierów. Jesteśmy więc zdani na własne siły. Najlepszym chyba miejscem, gdzie można znaleźć porady, jest grupa dyskusyjna BlueZ Users, dostępna pod adresem http://www.bluez.org/lists.html.

Następnie należy sprawdzić, czy w jądrze systemu jest uruchomiona obsługa Bluetooth. Jądra dostarczane w dystrybucjach Red Hat 9.0 oraz Debian "Sarge" zawierają już obsługę Bluetooth. Żeby sprawdzić, czy jądro obsługuje Bluetooth, należy jako użytkownik root wydać polecenia modprobe rfcomm. Jeżeli uruchomienie programu modprobe nie powiedzie się, należy zainstalować pakiety obsługujące Bluetooth.

Użytkownicy systemów Red Hat i Fedora powinni zainstalować te pakiety za pomocą narzędzia yum lub rpm. Zakładając, że używany jest menedżer okien GNOME, polecenie wygląda następująco:

#### yum install bluez-utils gnome-bluetooth

Użytkownicy dystrybucji Debian i Ubuntu powinni zainstalować pakiety za pomocą narzędzia apt:

#### apt-get install bluez-utils gnome-bluetooth

Teraz kilka słów o konfiguracji urządzeń opartych na układzie UART (czyli nie używających USB). W przypadku użycia adaptera Bluetooth USB można ten akapit opuścić. Urządzenia typu szeregowego, do których należą konwertery szeregowe i karty PCM-CIA, muszą zostać jawnie "dołączone" do interfejsu kontrolera Bluetooth za pomocą programu hciattach. Po podłączeniu urządzenia odpowiedni sterownik jądra może załadować się automatycznie, czemu towarzyszyć będzie odpowiedni zapis w dzienniku /var/log/messages.

Do urządzeń opartych na układzie UART istnieją odniesienia w postaci /dev/ttySn, gdzie n oznacza jakąś liczbę całkowitą. Urządzenie dołącza się do kontrolera Bluetooth, wydając polecenie /sbin/hciattach /dev/ttySn. Tak, jak w przypadku dobrych narzędzi uniksowych, jeżeli nie pojawi się żaden komunikat, to oznacza to, że program hciattach zadziałał prawidłowo. W przeciwnym razie należy sprawdzić, czy użyte zostało odpowiednie urządzenie oraz odwołać się do dokumentacji man.

Po prawidłowym uruchomieniu programu hciattach w pliku /etc/bluetooth/uart należy umieścić odwołanie do urządzenia — po to, by urządzenie zostało dołączone do kontrolera Bluetooth w czasie uruchamiania systemu. Jeżeli plik ten nie istnieje, należy go utworzyć. W pliku należy umieścić pojedynczy wiersz /dev/ttySn any i zastąpić n odpowiednim numerem urządzenia szeregowego.

Teraz, kiedy wszystko jest już zainstalowane, należy podłączyć adapter Bluetooth i jako użytkownik root wydać polecenie etc/rc.d/init.d/bluetooth start. W systemach Debian i Ubuntu należy wydać polecenie /etc/init.d/bluez-utils start. W pliku dziennika /var/log/messages powinny pojawić się odpowiednie komunikaty stanu. Zakładając, że wszystko działa poprawnie, za pomocą polecenia chkconfig lub za pomocą dowiązania ręcznego można dodać skrypt Bluetooth do odpowiedniego katalogu rc.d domyślnego poziomu startowego. Podczas instalacji pakietu zostało to już zapewne skonfigurowane, lecz nie zaszkodzi sprawdzić.

Następnie należy uruchomić program hciconfig. Powinny się pojawić następujące informacje:

```
hci0: Type: USB
         BD Address: 00:11:22:33:44:55 ACL MTU: 192:8 SCO MTU: 64:8
         UP RUNNING PSCAN ISCAN
         RX bytes:99 acl:0 sco:0 events:13 errors:0
         TX bytes:296 acl:0 sco:0 commands:12 errors:0
```
Jeżeli nic się takiego nie pojawiło, należy sprawdzić, czy uruchomiony jest program hcid i czy w dzienniku zdarzeń /var/log/messages nie ma żadnych komunikatów o błędach. Widoczny wyżej adres BD (BD Address) jest niepowtarzalnym identyfikatorem adaptera Bluetooth, podobnym do adresu MAC urządzeń Ethernet.

Teraz w polu działania adaptera Bluetooth należy umieścić inne urządzenie Bluetooth i sprawdzić, czy jest ono wykrywane przy skanowaniu. Następnie należy wydać polecenie hcitool scan. Skanowanie może zająć od 15 do 20 sekund, po których powinny pojawić się informacje typu:

```
$ hcitool scan
Scanning ...
        00:99:88:77:66:55 Nokia3650
```
Teraz wydając polecenie sdptool browse 00:99:88:77:66:55, można przetestować urządzenie i sprawdzić, jakiego rodzaju usługi świadczy. Powinna pojawić się długa lista oferowanych usług, zawierająca informacje, które można wykorzystać przy konfiguracji dostępu do tych usług.

— Schuyler Erle

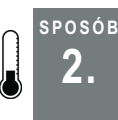

# 2. Bluetooth w systemie Windows XP

Bezprzewodowy standard Bluetooth jest doskonałym sposobem komunikowania ze sobą komputerów i różnorodnych gadżetów. Oto, jak jego obsługę można skonfigurować w systemie Windows XP.

Obsługa łączności bezprzewodowej Bluetooth pojawia się dziś w najróżniejszych urządzeniach, a oprogramowanie jest łatwe w użyciu. Niewielu użytkowników wie jednak, jak ten mechanizm działa. Niniejszy sposób opisuje podstawy Bluetooth i konfigurowania niektórych typów urządzeń Bluetooth. Zawiera też odnośniki do wartościowych źródeł informacji mówiących o tym, jak można używać technologii Bluetooth w życiu codziennym.

SPOSÓB 2.

Niektórzy ludzie mylą Bluetooth z 802.11 (Wi-Fi), ponieważ oba standardy są technologiami bezprzewodowymi. Lecz sieci Wi-Fi służą głównie do łączenia komputerów i uzyskiwania łączności z Internetem, podczas gdy Bluetooth służy do komunikacji pomiędzy różnorodnymi urządzeniami. Skuteczne wykorzystanie Wi-Fi wymaga, by łączność była dostępna w każdym zakątku przestrzeni życiowej użytkownika, natomiast Bluetooth najlepiej sprawdza się na krótkich dystansach. Praktyczny zasięg komunikacji Bluetooth w większości przypadków wynosi zaledwie 10 metrów.

Bluetooth może służyć do łączenia urządzeń najróżniejszych typów — komputerów osobistych, telefonów komórkowych, zestawów słuchawkowych do tych telefonów, PDA, klawiatur, przenośnych systemów gier komputerowych, słuchawek audio, odbiorników GPS, drukarek, aparatów cyfrowych, skanerów kodów paskowych, sprzętu medycznego, a nawet samochodów. Każde urządzenie obsługuje jeden lub więcej profili decydujących o tym, z jakimi innymi urządzeniami może się komunikować i jak ta komunikacja będzie się odbywać. Gdy w dwóch urządzeniach dostępny jest ten sam profil, urządzenia mogą się komunikować; w przeciwnym razie nawet nie podejmą próby łączności.

### Instalacja Bluetooth

Z technologią Bluetooth zetknąłem się w praktyce po raz pierwszy, gdy potrzebowałem nowej myszy do laptopa. Nie chciałem kupować urządzenia z portem podczerwonym z uwagi na problemy z linią widoczności, lecz urządzenie Bluetooth wyglądało na idealne rozwiązanie. Kupiłem mysz bezprzewodową wyposażoną w Bluetooth i brelok Bluetooth podłączany do portu USB laptopa. Poza takimi zewnętrznymi adapterami dostępne są karty Bluetooth, instalowane w gniazdach PCI komputerów stacjonarnych. Procedura instalacji w obu przypadkach wygląda tak samo.

Mechanizm Plug-and-Play w systemie Windows XP działa na tyle skutecznie, że zwykle po prostu podłączam nowe urządzenie, używając instalacyjnej płyty CD dołączonej do sprzętu tylko wtedy, gdy muszę. Lecz z uwagi na sposób działania Bluetooth najlepiej jest w pierwszej kolejności zainstalować oprogramowanie, co daje okazję do skonfigurowania Bluetooth przed użyciem.

Proces instalacji oprogramowania zwykle obejmuje standardowe strony kreatora, zadające pytania, gdzie zainstalować oprogramowanie i tak dalej. Program instalacyjny może wyświetlić ostrzeżenie o urządzeniach Bluetooth i podpisanych urządzeniach. Jest to środek ostrożności i udogodnienie dla użytkownika. W przypadku kliknięcia OK program instalacyjny tymczasowo wyłączy ostrzeżenia o podpisywanych sterownikach na czas instalacji adaptera Bluetooth. W przeciwnym razie wyświetliłoby się mnóstwo komunikatów o niepodpisanych sterownikach.

Po zakończeniu instalacji należy podłączyć adapter Bluetooth. W przypadku karty PCI wymaga to wyłączenia komputera, włożenia karty do wolnego gniazda i ponownego włączenia PC. System Windows XP wykryje adapter i skojarzy sterowniki z zainstalowanymi uprzednio. Zapewne podczas instalowania sterowników Bluetooth w zasobniku systemowym pojawi się kilka komunikatów.

Gdy system Windows XP zakończy ładowanie sterowników, będzie można rozpocząć konfigurowanie adaptera Bluetooth. Kliknięcie ikony My Bluetooth Places, przedstawionej na rysunku 1.1, otworzy okno, które umożliwi wykrycie i przeglądanie urządzeń Bluetooth znajdujących się w pobliżu. Ikona Bluetooth pojawia się również na pasku zadań w zasobniku systemowym; ma postać niebieskiego owalu z runiczną literą B. Litera ta w zasobniku systemowym zmienia kolor w zależności od stanu połączenia Bluetooth — czerwony, gdy nie jest podłączony żaden adapter Bluetooth, biały, gdy adapter jest podłączony i zielony, gdy urządzenie komunikuje się z PC.

loje miejsca

Bluetoo

Rysunek 1.1. Ikona pulpitu My Bluetooth Places

Pora otworzyć okno My Bluetooth Places. Jeśli w pobliżu znajduje się włączone urządzenie Bluetooth, to może pojawić się na liście. Na razie zignorujemy wszelkie urządzenia, przechodząc proces konfiguracji. W lewym górnym rogu My Bluetooth Places znajduje się lista łączy pod nagłówkiem Bluetooth Tasks. Należy kliknąć łącze Bluetooth Setup Wizard. Dostępne opcje, przedstawione na rysunku 1.2, wiążą się z planowanym zastosowaniem adaptera Bluetooth. Na razie wybierzemy ostatnią opcję, zaczynającą się od I want to change the name….

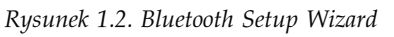

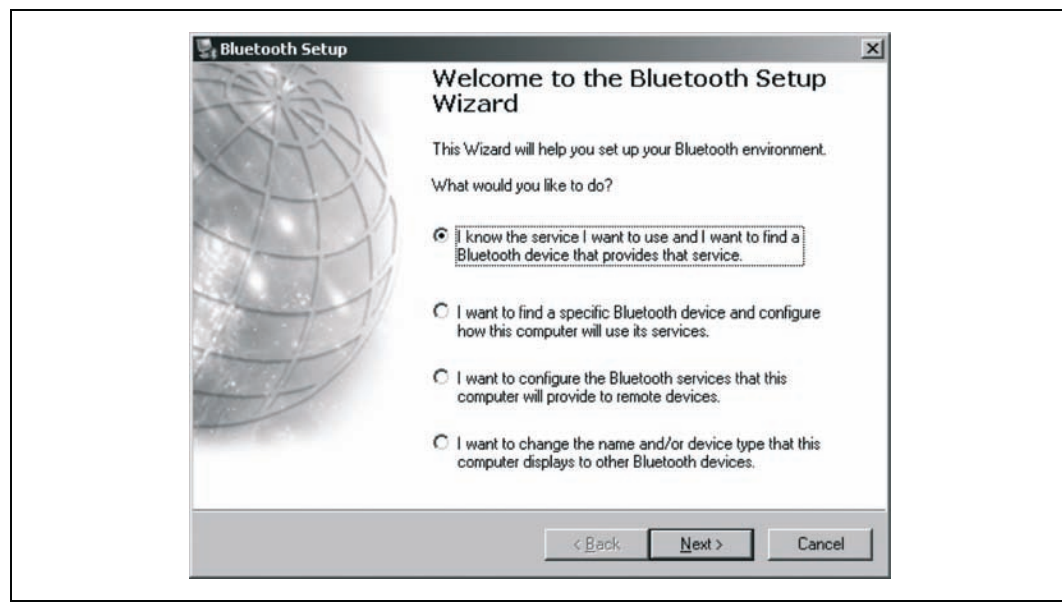

Aby skonfigurować usługę dla konkretnego typu urządzenia, na przykład myszy lub drukarki, należy kliknąć przycisk opisany I know the service I want to use…. Aby połączyć się z określonym urządzeniem (jeśli w okolicy używane jest więcej niż jedno urządzenie Bluetooth), należy wybrać przycisk I want to find a specific Bluetooth device… i kliknąć Next. W tym oknie należy podać nazwę komputera i wybrać typ (laptop lub stacjonarny). Podałem nazwę komputera niewiele mówiącą, ponieważ ta wartość jest rozgłaszana w eter. Gdy ktoś chce włamać się do komputera wyposażonego w Bluetooth, może użyć tej informacji na swoją korzyść. Kliknięcie przycisku Finish powoduje powrót do My Bluetooth Places.

Jeśli ta czynność nie została wcześniej wykonana, pora włączyć urządzenie Bluetooth i upewnić się, że działa poprawnie. Należy ponownie kliknąć łącze Bluetooth Setup Wizard. Tym razem z ekranu opcji należy wybrać I know the service I want to use... i kliknąć przycisk Next. Kreator przedstawi kompletną listę usług, z którymi może się komunikować. Tutaj później będziemy mogli dodawać drukarki, zestawy słuchawkowe itp. Aby skonfigurować mysz, należy przewinąć listę do ostatniej pozycji, wybrać Human Interface Device i kliknąć przycisk Next.

Następny ekran, przedstawiony na rysunku 1.3, włącza szukanie przez Windows XP urządzeń w zasięgu sieci Bluetooth. Jeśli urządzenie nie pojawi się na liście, należy upewnić się, czy jest włączone i czy działa poprawnie. Na obudowie urządzenia może znajdować się przycisk Connect lub Pair, który należy nacisnąć, by rozpocząć komunikację z PC. Jeśli w okolicy znajduje się wiele urządzeń, możemy użyć rozwijanego menu pod listą, by wyświetlić tylko urządzenia określonego typu. Jeśli szukane urządzenie znajduje się na liście, należy zaznaczyć je i kliknąć przycisk Next.

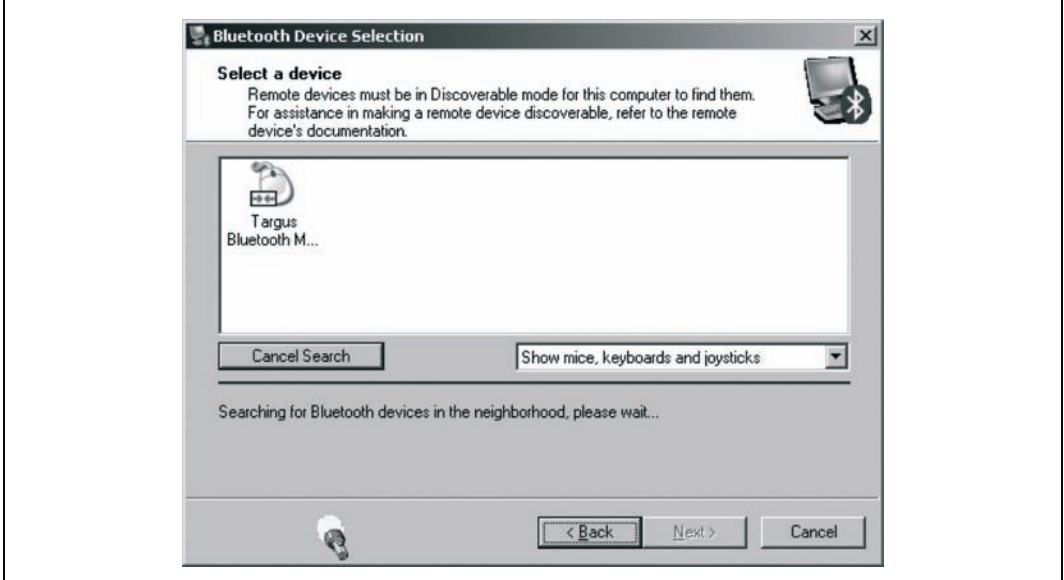

Rysunek 1.3. Ekran Bluetooth Device Selection

SPOSÓB  $\overline{2}$ 

Teraz kreator Bluetooth podejmie próbę połączenia się z urządzeniem. Jeśli nie wystąpią żadne problemy, powinno pojawić się okno potwierdzenia, przedstawione na rysunku 1.4. W ten sposób możemy zorientować się, czy szukane urządzenie jest dostępne i czy komunikuje się z komputerem. Po kliknięciu przycisku potwierdzenia mysz i PC zostaną sparowane. Jeśli to okno pojawi się, gdy nie będziemy się go spodziewać, może to oznaczać, że ktoś w okolicy próbuje skomunikować się z naszym komputerem przez łącze Bluetooth.

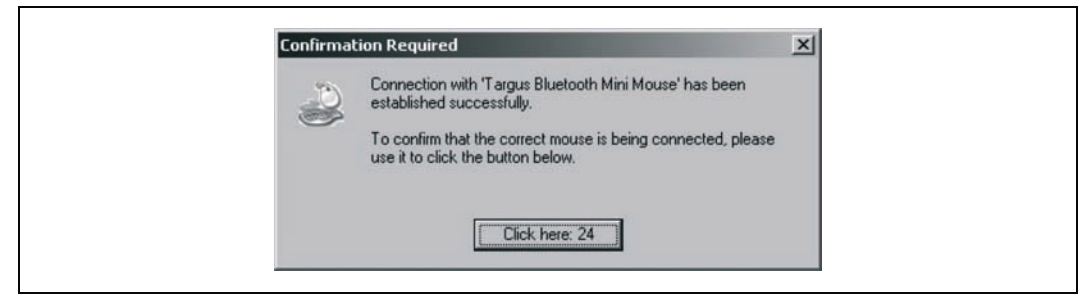

Rysunek 1.4. Okno potwierdzenia Bluetooth

Jeśli do komputera ma być podłączonych więcej urządzeń Bluetooth, należy dodawać je kolejno w kreatorze Bluetooth Setup Wizard, wybierając dla każdego urządzenia opcję I know the service I want to use… . Konfiguracja wielu urządzeń wygląda podobnie jak w przypadku myszy z naszego przykładu, aczkolwiek po nawiązaniu połączenia może być wymagane ustawienie specjalnych opcji, właściwych dla danego typu urządzenia.

## Zabezpieczanie łącza Bluetooth

Technika Bluetooth może zwiększyć wygodę korzystania z urządzeń komputerowych, eliminując potrzebę stosowania kabli. Niestety, ponieważ sygnał jest rozgłaszany na otwartych częstotliwościach, każdy może słuchać lub nawet uczestniczyć w dyskusji. Z tego powodu niezbędne jest podjęcie odpowiednich środków bezpieczeństwa.

Pierwszym zabezpieczeniem jest włączanie tylko usług niezbędnych w komputerze. W kreatorze Bluetooth Setup Wizard opcja I want to configure the Bluetooth services… pozwala włączać i wyłączać różne typy komunikacji Bluetooth. Należy wyłączyć wszystkie, które w danej chwili nie są potrzebne i po zakończeniu konfiguracji kliknąć Finish. Usługi te będzie można z łatwością włączyć ponownie za pomocą wspomnianego kreatora lub z łącza oznaczonego View My Bluetooth Services.

Następnym środkiem ostrożności jest blokada urządzeń. Należy przejść do My Bluetooth Places i wybrać łącze View or modify configuration. Okno Bluetooth Configuration, przedstawione na rysunku 1.5, pozwala wybrać, jak interfejs Bluetooth będzie komunikował się ze światem zewnętrznym.

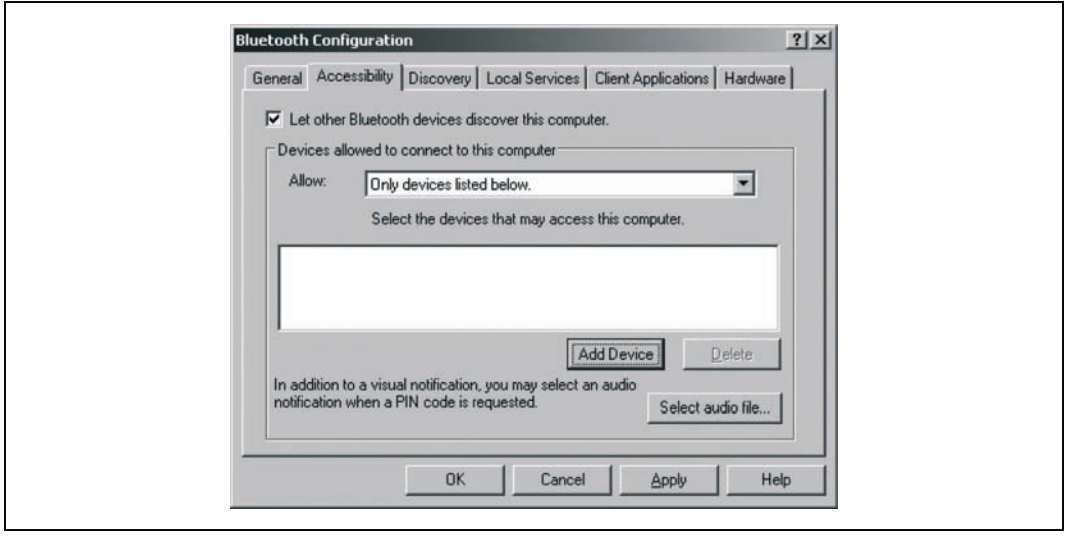

Rysunek 1.5. Okno Bluetooth Configuration

Tu należy kliknąć zakładkę Accessibility i usunąć zaznaczenie opcji Let other Bluetooth devices discover this computer. Uniemożliwi to niepożądane dołączanie się nieznanych urządzeń. Zakładka Discovery pozwala konfigurować, które urządzenia interfejs może wykrywać. Jest to przydatne w środowisku biurowym, gdzie działa wiele różnych urządzeń Bluetooth. Zakładka Local Services pozwala skonfigurować, jak różne typy urządzeń będą komunikować się z usługami (programami) zainstalowanymi w PC. Będzie to niezbędne do synchronizowania PDA, słuchania muzyki i przesyłania plików.

Dwa dość powszechnie znane problemy z bezpieczeństwem łączy Bluetooth noszą nazwy Bluejacking i Bluesnarfing. Oba te eksploity wymagają, by napastnik znajdował się w zasięgu interfejsu, czyli o niecałe 10 metrów od ofiary (typowy zasięg Bluetooth w większości telefonów i laptopów). Bluejacking polega na wysyłaniu niezamówionych komunikatów do urządzenia Bluetooth, najczęściej do telefonu. Metoda zwykle stosowana jest jako żart: telefon zaczyna wibrować i pojawia się komunikat krytykujący fryzurę użytkownika lub model telefonu, którego używa. Napastnik będzie na pewno w pobliżu i najprawdopodobniej będzie miał 15 lat. Technika Bluesnaring jest bardziej niebezpieczna, ponieważ napastnik może pobrać książkę adresową i dane kontaktowe z telefonu. W obu przypadkach, jeśli wyłączymy w telefonie interfejs Bluetooth i nie będzie on używany, nie będziemy mieć z tym problemów.

#### Sieci komputerowe Bluetooth

Bluetooth ma wiele funkcji podobnych do oferowanych przez Wi-Fi. W sieciach Bluetooth maksymalna szybkość transmisji wynosi około 100 000 bajtów na sekundę, czyli znacznie mniej niż w 802.11. Na dodatek ograniczony zasięg oznacza, że urządzenia muszą znajdować się blisko siebie. Z tego powodu Bluetooth nie jest liczącym się rywalem dla 802.11 w typowych sieciach komputerowych.

Zdarzają się jednak okazje, gdy sieć ad hoc zbudowana z urządzeń Bluetooth okazuje się przydatna. Jeśli w okolicy nie ma sieci komputerowej i nikt nie ma pod ręką dyskietki lub pamięci flash, możemy posłużyć się techniką Bluetooth, by wymieniać pliki pomiędzy komputerami. Należy jednak pamiętać, że szybkość transmisji danych Bluetooth jest znikoma w porównaniu z 802.11, więc rozwiązanie ma ograniczone zastosowania.

Szczegóły parowania przez Bluetooth Windows PC z innym urządzeniem, na przykład telefonem komórkowym, by połączyć się z Internetem, zostały opisane w podrozdziale "Łączenie Windows XP z telefonem wyposażonym w Bluetooth" [Sposób 5.].

#### Inne zasoby

- Serwis WWW O'Reilly Wireless (http://wireless.oreilly.com) zawiera wiele cennych informacji związanych z technologią Bluetooth.
- Książka Windows XP Unwired autorstwa Wei-Meng Lee (O'Reilly) jest dobrym źródłem porad związanych z Bluetooth.
- -"Łączenie Windows XP z telefonem wyposażonym w Bluetooth" [Sposób 5.].

— Eric Cloninger

#### SPOSÓB Łączenie systemu Mac OS X z telefonem wyposażonym w Bluetooth

Żadnego hotspotu w okolicy? Mac i telefon wyposażony w Bluetooth pozwolą połączyć się z Internetem praktycznie wszędzie.

Gdy pakiet usług telefonii komórkowej [Sposób 17.] obejmuje jakąś usługę transmisji danych — GPRS, EDGE, 1xRTT lub dowolny pokrewny skrót — możemy wykorzystać ten dostęp za pomocą telefonu z Bluetooth i komputera Mac, aby połączyć się z Internetem. Zalety tego rozwiązania są oczywiste: nie jest potrzebny punkt dostępowy w otoczeniu, nie musimy płacić za dostęp do obszaru aktywnego, a łączność w sieci telefonii komórkowej jest dostępna (niemal) wszędzie.

W systemie Mac OS X dostęp do danych przez sieć komórkową jest prosty. Poniższy opis przedstawia łączenie telefonu z systemem Mac po raz pierwszy. Wystarczy kilka minut, by zacząć korzystać z minut pakietu transmisji danych.

## Wymogi

Oczywiście niezbędny jest Mac z kartą Bluetooth. Od kilku lat Bluetooth jest standardem w większości modeli PowerBook i jest dostępny jako opcja w wielu innych modelach komputerów Mac, w tym iBook, PowerMac i iMac. Dostępne są też adaptery Bluetooth innych producentów, na przykład D-Link, praktycznie dla każdego Maca z portem USB.

Po drugie, potrzebny będzie telefon wyposażony w interfejs Bluetooth. Firma Apple utrzymuje listę telefonów (http://www.apple.com/macosx/features/isync/devices.html), o których wiadomo, że współpracują z programem iSync, zawartym w systemie Mac OS X i nowszych. Wiele telefonów nieobecnych na liście również bez problemu można parować z systemem Mac i używać ich do łączenia się z Internetem. Ross Barkman utrzymuje pod adresem http://www.taniwha.org.uk stronę z zaktualizowanymi skryptami modemów i informacjami o telefonach komórkowych wyposażonych w Bluetooth, których można używać z systemem Mac OS X.

#### Dodawanie urządzenia

Mac OS X wyświetla wygodną ikonę Bluetooth w pasku menu. Kliknięcie tej ikony otwiera menu rozwijane, jak na rysunku 1.6. Aby zacząć konfigurację, należy kliknąć Set up Bluetooth Device... .

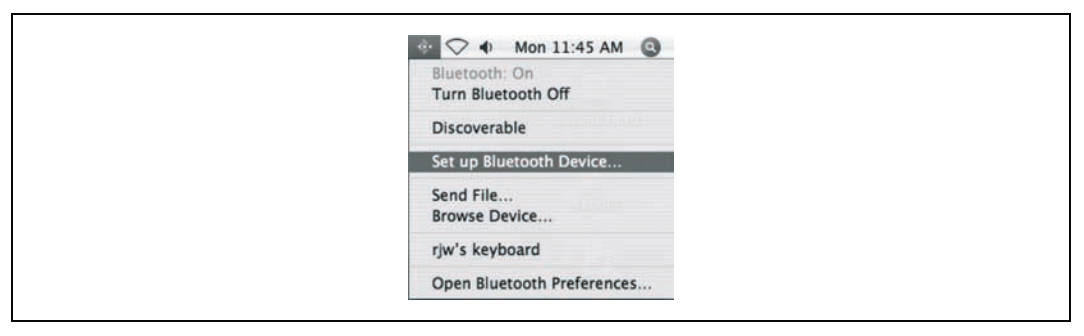

Rysunek 1.6. Menu Bluetooth

Upewnij się, że telefon jest włączony, że jest w nim włączony interfejs Bluetooth i że telefon jest wykrywalny. W nowym oknie pojawi się zapytanie o typ urządzenia. Wybierz Mobile Phone i kliknij Continue. Mac OS X wyszuka telefon za pomocą Bluetooth, jak na rysunku 1.7.

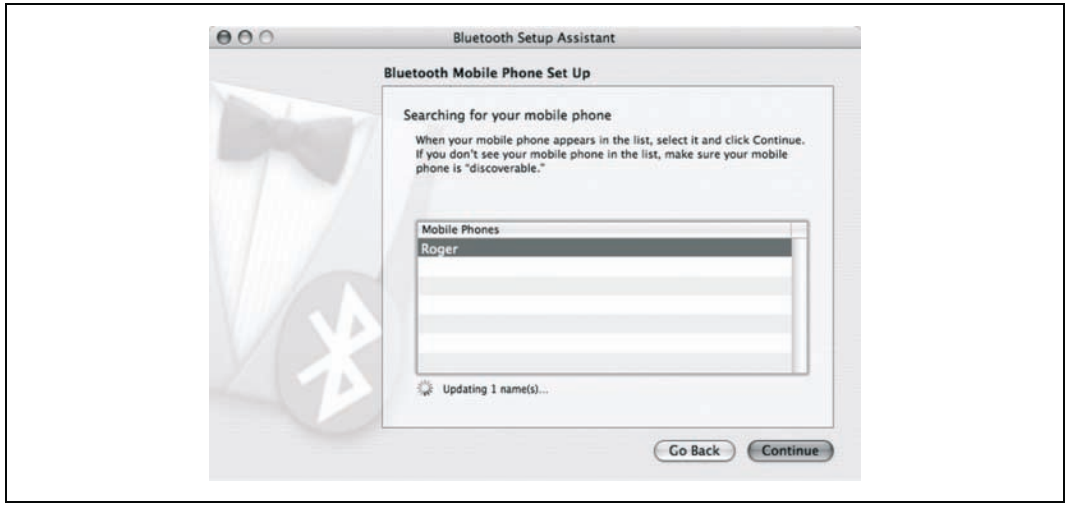

Rysunek 1.7. Znajdowanie telefonu Bluetooth

SPOSÓB

Wybierz telefon z listy i kliknij Continue. System Mac podejmie teraz próbę sparowania z telefonem komórkowym. Gdy to nastąpi, okno komunikatu w systemie Mac poda sześciocyfrowy numer, który należy wpisać w telefonie. Konfiguracja różni się w zależności od modelu telefonu, więc po wskazówki odsyłam do podręcznika użytkownika telefonu. Po ukończeniu procesu parowania oprogramowanie zapyta, które usługi mają być używane z telefonem, jak na rysunku 1.8.

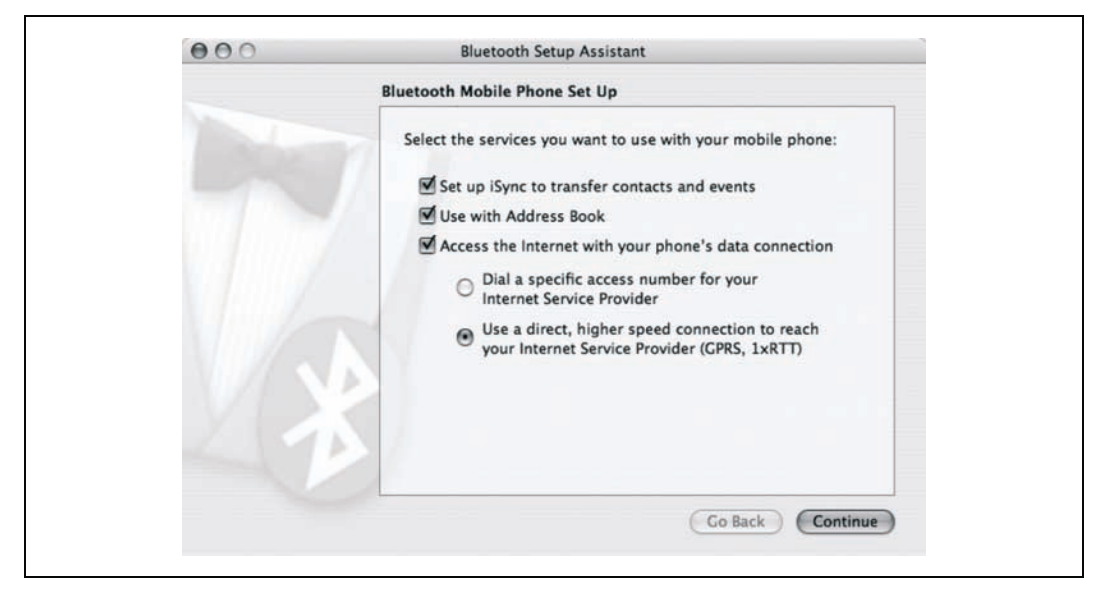

Rysunek 1.8. Ekran konfiguracji telefonu Bluetooth

O ile telefon komórkowy nie ma służyć jako drogi, lecz nader mierny modem analogowy, należy wybrać ostatnią opcję w tym oknie: Use a direct, higher speed connection to reach your Internet Service Provider.

## Konfiguracja połączenia

Pora na prawdziwą zabawę. Na rynku dostępne są setki telefonów wyposażonych w Bluetooth, a każdy z nich może mieć inną konfigurację. Przedstawię trzy różne konfiguracje dla większych dostawców usług telefonicznych w USA. W przypadku innego kraju lub innego dostawcy usług konieczne będzie wyszukanie ustawień online lub kontakt z operatorem sieci.

Każda konfiguracja połączenia wymaga nazwy użytkownika, hasła, łańcucha CID (inaczej "APN" u operatorów GSM lub "numer telefonu" u operatorów CMA) oraz skryptu modemu. System Mac OS X zawiera domyślnie skrypty modemów dla wielu popularnych producentów telefonów komórkowych, lecz jeśli dla jakiegoś modelu brakuje skryptu, powinien być dostępny na stronie Rossa Barkmana.

Nasze przykładowe połączenie, przedstawione na rysunku 1.9, obowiązuje dla abonentów GPRS T-Mobile. Wprawdzie w tym połączeniu nie jest stosowana nazwa użytkownika ani hasło, lecz potrzebny jest łańcuch APN do wprowadzenia w polu CID.

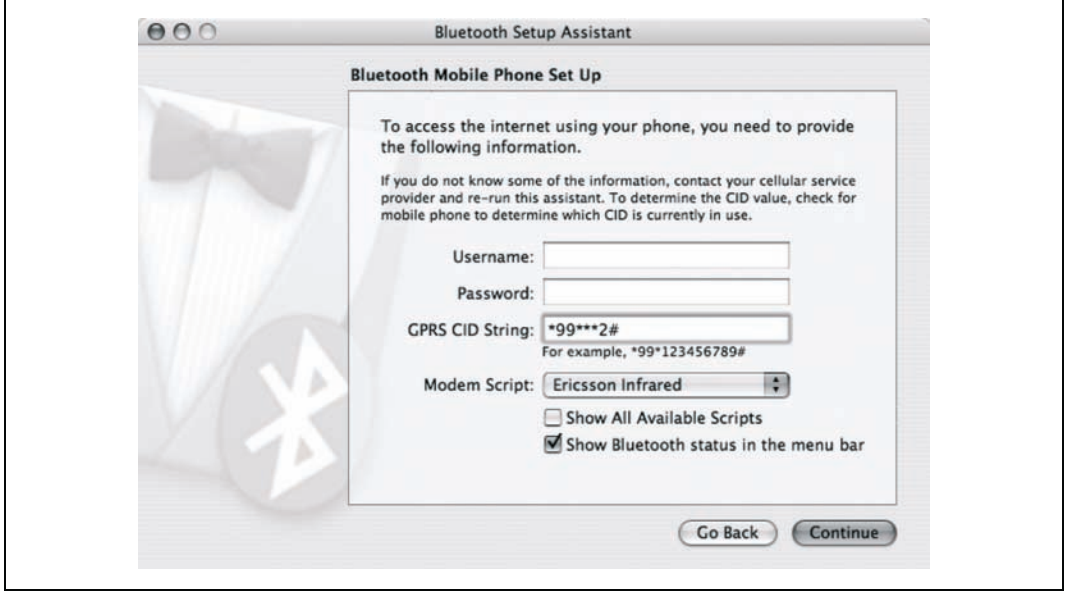

Rysunek 1.9. Konfiguracja GPRS w sieci T-Mobile

Tabela 1.1 przedstawia nazwy użytkowników, hasła i APN dla popularnych operatorów telefonii komórkowej w Polsce.

Tabela 1.1. Ustawienia sieci u operatorów telefonii komórkowej

| Operator                 | Nazwa użytkownika | Hasło       | <b>APN</b>     |
|--------------------------|-------------------|-------------|----------------|
| Plus GSM                 | Brak              | <b>Brak</b> | www.plusqsm.pl |
|                          |                   |             | lub            |
|                          |                   |             | internet       |
| <b>ERA</b><br><b>GSM</b> | erainternet       | erainternet | erainternet    |
| Orange                   | internet          | internet    | internet       |
| Heyah                    | heyah             | heyah       | heyah.pl       |

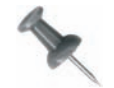

Serwis przeglądarki Opera dla dostawców GSM zawiera doskonałą listę APN pod adresem http://www.opera.com/products/mobile/docs/connect/.

Ostatnią niezbędną czynnością będzie sprawdzenie, czy ustawienia sieci są skonfigurowane do korzystania z nowego połączenia. Należy otworzyć System Preferences i kliknąć Network. W sekcji Network Port Configurations należy upewnić się, czy zostało zaznaczone połączenie nowego telefonu. Na koniec pozostaje kliknąć zakładkę PPP i sprawdzić, czy zawiera informacje wprowadzone podczas konfiguracji łącza Bluetooth, jak na rysunku 1.10.

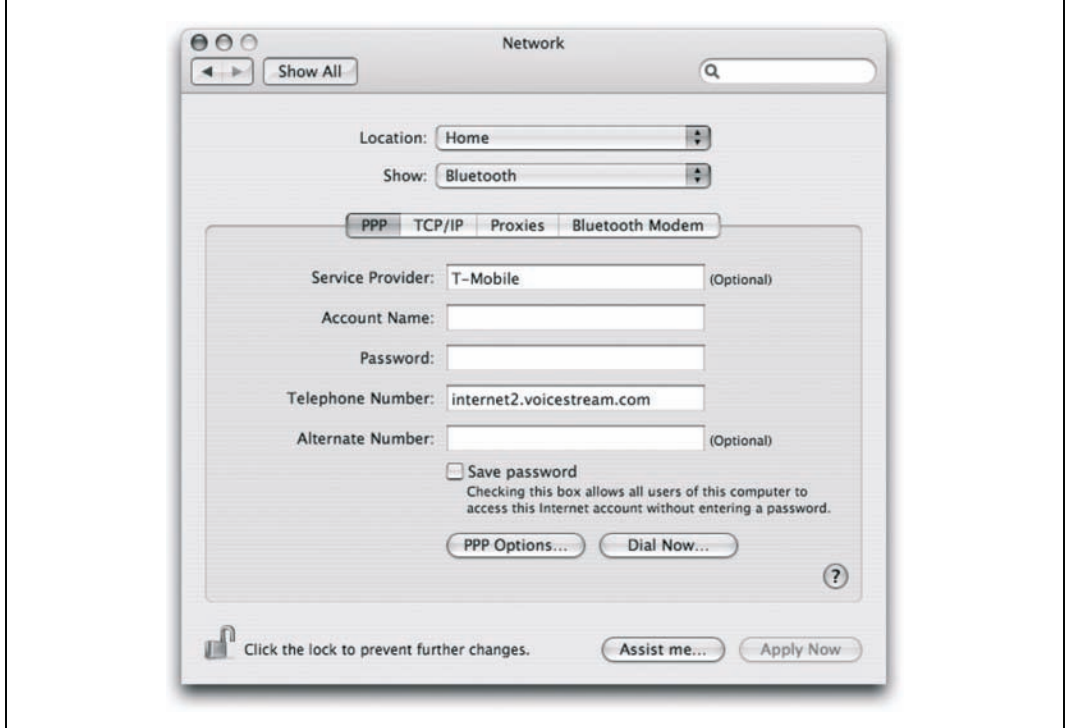

Rysunek 1.10. Ustawienia sieci dla operatora T-Mobile

Dobierając typ modemu, należy wybrać model najbardziej zbliżony do posiadanego telefonu. Jeśli na liście nie ma odpowiedniego modelu, możemy wypróbować skrypt telefonu z zewnętrznego źródła. Doskonały serwis, pełen skryptów dla różnych modeli nowych telefonów (w tym 3G i GPRS) dostępny jest pod adresem http://www.taniwha.org.uk. Należy pobrać skrypty dla swojego telefonu, zainstalować je w katalogu /Library/Modem Scripts/ i uruchomić ponownie System Preferences.

Na koniec możemy włączyć dla połączenia Bluetooth wybieranie numeru na żądanie. W oknie Network Preferences należy wybrać modem Bluetooth, kliknąć PPP Options, a następnie zaznaczyć pole wyboru Connect automatically when needed. Następnie należy wyświetlić Network Port Configurations i przeciągnąć wiersz Bluetooth gdzieś na koniec listy. Podczas nawiązywania połączenia z Internetem Mac próbuje użyć każdego połączenia po kolei, zaczynając od góry listy. W moim laptopie uporządkowałem połączenia od najszybszego do najwolniejszego: najpierw FireWire, następnie Ethernet, AirPort, Bluetooth i na końcu Internal Modem.

Teraz po uruchomieniu dowolnego programu próbującego połączyć się z Internetem Mac automatycznie wybierze telefon Bluetooth, gdy inne połączenia nie będą dostępne. Miłej zabawy!

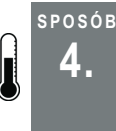

# 4. Łączenie systemu Linux z telefonem wyposażonym w Bluetooth

Tam, gdzie nie ma sieci Wi-Fi, telefonu z Bluetooth można użyć jako modemu.

Bez wątpienia sama możliwość skanowania najbliższych urządzeń Bluetooth z komputera z systemem Linux szybko przestanie być atrakcyjna i przyjdzie pora na wykorzystanie nowego połączenia Bluetooth do jakiegoś konkretnego celu. Czyż nie byłoby interesujące móc używać telefonu komórkowego jako modemu wszędzie tam, gdzie nie ma sieci Wi-Fi?

Bluetooth obsługuje kilka profili definiujących sposób, w jaki urządzenia Bluetooth komunikują się ze sobą. W tym przypadku należy skorzystać z profilu połączeń komutowanych DUN (ang. Dial-up Networking), wykorzystującego protokół RFCOMM, emulujący łącze szeregowe pomiędzy dwoma urządzeniami. Za pomocą protokołu RFCOMM można połączyć komputer z telefonem, a następnie — uruchamiając program pppd uzyskać dostęp do Internetu. Program ten powinien działać z wszelkimi protokołami mobilnej transmisji danych, w tym CPD, GPRS, EDGE, 1xRTT i 1xEV-DO. Więcej informacji na temat powyższych skrótów zawiera [Dodatek A].

#### Parowanie telefonu

Jeżeli obsługa Bluetooth jest już skonfigurowana [Sposób 1.], należy umieścić telefon w zasięgu komputera i rozpocząć jego skanowanie za pomocą programu hcitool. Załóżmy, że skanowanie się powiodło i że program hcitool poinformował, że adresem BD telefonu jest 00:11:22:33:44:55.

To, czy w zasięgu znajduje się urządzenie obsługujące profil DUN, można sprawdzić też za pomocą polecenia sdptool:

```
$ sdptool search DUN
```

```
Inquiring ...
Searching for DUN on 00:11:22:33:44:55 ...
Service Name: Dial-up Networking
Service RecHandle: 0x10001
Service Class ID List:
  "Dialup Networking" (0x1103)
   "Generic Networking" (0x1201)
Protocol Descriptor List:
  "L2CAP" (0x0100)
  "RFCOMM" (0x0003)
    Channel: 1
```
Numer kanału należy zanotować — przyda się później. Jak widać, programy hcitool i sdptool oferują dużo przydatnych funkcji diagnostycznych Bluetooth, o których można się dowiedzieć z odpowiednich stron dokumentacji man.

Jednak przed połączeniem się z telefonem należy pomiędzy Linuksem a telefonem skonfigurować tak zwane parowanie urządzeń (ang. device pairing), za sprawą którego telefon będzie "wiedział", że ma umożliwić dostęp komputerowi do swoich usług i (być może) na odwrót. Kod PIN komputera znajduje się w pliku /etc/bluetooth/pin i powinno się go zmienić na inny — poufny.

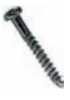

Należy pamiętać, że parowanie w Bluetooth nie jest szczególnie bezpiecznym procesem. Specjaliści od zabezpieczeń znaleźli metody przechwycenia procesu parowania, a nawet zdalnego wymuszenia ponownego sparowania. Dopóki nie zostanie znalezione jakieś rozwiązanie, najlepiej jest często zmieniać PIN i używać numeru PIN o maksymalnej długości 16 znaków.

Większość telefonów ma PIN Bluetooth, który można skonfigurować w telefonie. W skład pakietu BlueZ wchodzi niewielki, napisany w języku Python program bluepin, który w razie potrzeby uruchamia okno dialogowe GTK+ i prosi o podanie numeru PIN. Ten program najwyraźniej jednak nie działa we wszystkich dystrybucjach Linuksa.

Co więcej, kto chciałby być za każdym razem proszony o kod PIN? Kody PIN różnych urządzeń Bluetooth można zapisać w poniższym skrypcie napisanym w języku Perl, który należy umieścić w pliku /etc/bluetooth/pindb:

```
#!/usr/bin/perl
while ( ) {
    print "PIN:$1\n' i f /^$ARGV[1]\s+(\w+)/o;}
 DATA\overline{\text{#}} Poniżej należy wpisać kody PIN Bluetooth w parach - adres BD kod PIN
# - oddzielone znakiem odstępu (np. spacją), po jednej parze w każdym wierszu.
#
00:11:22:33:44:55 11111
```
Właścicielem pliku /etc/bluetooth/pindb powinien być użytkownik root, a do pliku należy nadać uprawnienia dostępu chmod 0700 — wszystko po to, by zwykli użytkownicy nie mogli podejrzeć kodów PIN urządzeń Bluetooth. Odpowiednia sekcja opcji pliku /etc/ bluetooth/hcid.conf powinna wyglądać tak, jak przedstawiono poniżej:

```
options {
         autoinit yes;
         security auto;
         pairing multi;
        pin helper /etc/bluetooth/pindb;
}
```
W ten sposób urządzenia HCI są konfigurowane w momencie uruchamiana się systemu operacyjnego. Możliwe jest parowanie urządzeń, a hcid będzie zgłaszał programowi pindb żądanie podania numeru PIN w przypadku każdego urządzenia. Po dokonaniu zmian

w pliku /etc/bluetooth/hcid.conf należy ponownie uruchomić program hcid za pomocą polecenia /etc/rc.d/init.d/bluetooth restart.

Teraz, kiedy komputer jest skonfigurowany do parowania, podobnie należy skonfigurować telefon. W tym celu należy zapoznać się z instrukcją obsługi telefonu. Proces konfiguracji telefonu często wymaga, by telefon mógł przeskanować adapter Bluetooth komputera, wobec czego komputer musi znaleźć się w zasięgu telefonu, a adapter Bluetooth musi być włączony. Jego interfejs otrzyma prawdopodobnie nazwę BlueZ (0) lub podobną, chyba że w pliku *hcid.conf* zmieniono opcję "name". Parowanie w telefonie należy skonfigurować jako "trusted" (zaufane) lub jego odpowiednik — po to, by za każdym razem, gdy wykonywane będzie połączenie z systemu Linux, użytkownik telefonu nie był proszony o jego zweryfikowanie.

Teraz, kiedy w pobliżu znajduje się oferujące połączenie komutowane urządzenie, z którym ustanowiono parowanie, następną czynnością jest powiązanie z tym urządzeniem interfejsu RFCOMM. Najpierw za pomocą polecenia 1s -1 /dev/rfcomm\* należy sprawdzić, czy w katalogu /dev znajdują się pozycje RFCOMM. Jeżeli polecenie 1s nie znajdzie poszukiwanych plików ("No such file or directory"), należy utworzyć wpisy 64 urządzeń RFCOMM, przełączając się na konto superużytkownika i wykonując polecenia:

# for n in `seq 0 63`; do mknod -m 660 /dev/rfcomm\$n c 216 \$n; done # chown root:uucp /dev/rfcomm\*

W przypadku systemów Debian i Ubuntu za pomocą polecenia chown należy przypisać urządzenia RFCOMM do grupy dialout, a nie uucp.

Teraz jako superużytkownik należy — za pomocą polecenia rfcomm pakietu bluez-utils — powiązać urządzenie /dev/rfcomm0 z telefonem na kanale, którego numer dla profilu DUN uzyskano wcześniej za pomocą programu sdptool:

```
# rfcomm bind /dev/rfcomm0 00:11:22:33:44:55:66 1
```
Jeżeli powiązanie przebiegło pomyślnie, to — jak przystało na dobre polecenie uniksowe — program rfcomm nie odpowie żadnym komunikatem. Że faktycznie operacja została wykonana poprawnie, można dowiedzieć się, wydając polecenie rfcomm bez argumentów:

```
# rfcomm
rfcomm0: 00:11:22:33:44:55 channel 1 clean
```
## Konfiguracja sieci PPP

Teraz to urządzenie szeregowe można traktować tak, jak zwykły modem. Żeby to udowodnić, można — jako użytkownik root — uruchomić program minicom i przełączyć urządzenie szeregowe na /dev/rfcomm0. Gdy program terminala uruchomi się, należy wpisać AT i nacisnąć Enter. Jeżeli telefon odpowie komunikatem OK, możemy sobie pogratulować — ustanowiono połączenie z telefonem komórkowym poprzez Bluetooth.

Zanim wykonana zostanie następna czynność, w pliku /etc/bluetooth/rfcomm.conf należy wpisać poniższe wiersze, dzięki którym urządzenie RFCOMM będzie konfigurowane podczas uruchamiania Bluetooth:

```
rfcomm0 {
          # Automatycznie wiąże urządzenie w momencie uruchamiania
          bind yes;
          device 00:11:22:33:44:55;
          channel 1;
          comment "Moj telefon";
}
```
Do połączenia się z Internetem pozostało już tylko wykonanie niewielkiego kroku. W pliku /etc/ppp/peers/gprs należy umieścić następujące wiersze:

```
/dev/rfcomm0
connect '/usr/sbin/chat -v -f /etc/ppp/peers/gprs.chat'
noauth
defaultroute
usepeerdns
lcp-echo-interval 65535
debug
```
Natomiast poniższe wiersze należy zapisać w pliku /etc/ppp/peers/gprs.chat:

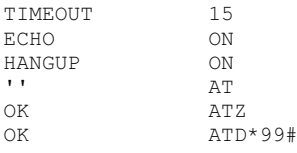

W przypadku korzystania z programu wvdial do pliku /etc/wvdial.conf należy dodać:

```
[Dialer gprs]
Modem = /dev/rfcomm0Phone = *99#<br>Username = foo
Username
Password = bar
```
Europejscy dostawcy usług przeważnie nadają użytkownikowi jego nazwę oraz hasło; w Stanach Zjednoczonych programowi wvdial ciągle jeszcze podaje się wartości fikcyjne. Tego, co dokładnie należy wpisać, można dowiedzieć się na stronie WWW dostawcy usług. Połączenie GPRS jest uwierzytelnione przez samą obecność telefonu w sieci komórkowej, więc do użycia protokołu PPP nie jest potrzebne dodatkowe uwierzytelnienie. Podany numer telefonu jest standardowym numerem dostępowym GPRS, który — gdy telefon jest skonfigurowany poprawnie — powinien zapewnić natychmiastowe połączenie.

Jednak większość telefonów GSM obsługuje kilka punktów dostępowych GPRS, wobec czego w przypadku, gdy domyślne ustawienia telefonu nie są odpowiednie, należy w programie minicom wpisać polecenie AT+CGDCONT? i nacisnąć klawisz Enter. Telefon wyświetli listę dostępnych profili PDP (ang. Packet Data Protocol). Z listy tej należy wybrać profil, który wydaje się najbardziej odpowiedni, a następnie zmienić numer telefonu GPRS w pliku /etc/wvdial.conf na \*99\*\*\*n#, zastępując n numerem profilu PDP, który ma zostać zastosowany. Gdyby i ten sposób zakończył się niepowodzeniem, należy zwrócić się o pomoc do dostawcy usług.

Konfigurację tę można przetestować jako użytkownik root, wydając — w zależności od konfiguracji — polecenie pppd call gprs lub wvdial gprs i jednocześnie obserwując w drugim oknie dziennik zdarzeń /var/log/messages. Jedyną niedogodnością tej konfiguracji jest to, że w pliku /etc/resolv.conf nie są domyślnie umieszczane serwery nazw. Sposobem na to jest umieszczenie — w przypadku systemu Red Hat — w pliku /etc/sysconfig/networkscripts/ifcfg-ppp0 (lub, gdy trzeba, ppp1, ppp2 i tak dalej) następujących wierszy:

```
# Gdy używa się programu wvdial, należy za pomocą znaku komentarza
# wyłączyć zmienną CHATSCRIPT, natomiast włączyć zmienną WVDIALSECT.
DEVICE=ppp0
MODEMPORT=/dev/rfcomm0
CHATSCRIPT=/etc/ppp/peers/gprs.chat
# WVDIALSECT=gprs
```
W ten sposób połączenie można włączać i wyłączać za pomocą poleceń ifup ppp0 i ifdown ppp0. Żeby to samo uzyskać w systemie Debian, należy zastosować pokazaną konfigurację demona pppd i do pliku /etc/network/interfaces dodać wiersze:

iface ppp0 inet ppp provider gprs

Żeby DNS działał prawidłowo w przypadku dystrybucji innych niż Red Hat i Debian, do pliku /etc/ppp/peers/gprs trzeba dodać poniższe wiersze; połączenie należy wówczas włączać i wyłączać za pomocą poleceń pppd call gprs i killall pppd:

welcome 'cp -b /etc/ppp/resolv.conf /etc/resolv.conf' disconnect 'mv /etc/resolv.conf~ /etc/resolv.conf'

W zasadzie to wszystko, co trzeba zrobić, by połączyć się z Internetem z dowolnego miejsca, w którym dostępne są usługi GSM. Nie należy się spodziewać jakiś nadzwyczajnych prędkości — obecnie prędkości w GPRS wahają się od 5 do 20 kb/s, w zależności od usługi, co według obecnych standardów nie jest dużą prędkością, ale i tak można ją uznać za dobrą tam, gdzie nie dysponuje się niczym innym.

#### Jeszcze kilka sposobów

Jako dodatek przedstawiony zostanie skrypt iptables, umożliwiający udostępnianie połączenia GPRS innym użytkownikom w zasięgu sieci Wi-Fi. Skrypt należy zapisać i uruchamiać z pliku /etc/ppp/ip-up.local:

# Włączenie przekazywania IP oraz filtra rp\_filter # (w celu uniemożliwiania podszywania się pod adres IP). echo "1" > /proc/sys/net/ipv4/ip\_forward echo "1" > /proc/sys/net/ipv4/conf/all/rp\_filter

# Jeżeli trzeba, ładowane są odpowiednie moduły jądra.

```
for i in ip tables ipt MASQUERADE iptable nat
    ip_conntrack_ip_conntrack_ftp_ip_conntrack_irc \
     ip_nat_irc ip_nat_ftp; do
     modprobe $i 2>/dev/null;
done
# Maskowanie wszystkiego, co przychodzi spoza interfejsu PPP
# (np. ethernet, Wi-Fi itp.).
iptables -t nat -A POSTROUTING -o ppp+ -j MASQUERADE
```
A co ze zwykłymi połączeniami komutowanymi? Z wysyłaniem faksów? Okazuje się, że wystarczy zamienić numer dostępowy GPRS na zwykły numer telefonu i (w większości telefonów) uzyska się z tym numerem połączenie o prędkości 9600 bodów. W tej sytuacji konfiguracja programów efax lub mgetty-sendfax do użycia połączenia Bluetooth do wysyłania faksów z telefonu GSM zostanie pozostawiona jako ćwiczenie dla Czytelnika.

— Schuyler Erle

SPOSÓB 5.

#### SPOSÓB 5. Łączenie Windows XP z telefonem wyposażonym w Bluetooth

Nie trzeba przejmować się tradycyjnymi połączeniami modemowymi, hotspotami ani Wi-Fi. Nieważne, gdzie jesteśmy, Internet jest w zasięgu ręki pod warunkiem, że mamy do dyspozycji telefon komórkowy wyposażony w Bluetooth.

Mnóstwo dostępnych dziś telefonów komórkowych zawiera interfejs Bluetooth, a dla posiadacza takiego telefonu i laptopa z Windows XP dostęp do Internetu jest odległy o jedno połączenie telefoniczne. Wystarczy uruchomić laptop i telefon, połączyć je ze sobą i nawiązać połączenie internetowe. Oczywiście, niezbędny jest do tego również laptop wyposażony w Bluetooth.

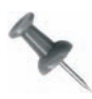

Jeśli laptop nie ma wbudowanego interfejsu Bluetooth, z łatwością można go dodać. Potrzebny jest tylko adapter USB Bluetooth. Urządzenia takie sprzedaje wiele firm, w tym D-Link, Keyspan, Belkin i inne, często za mniej więcej 50 zł. Wystarczy włożyć taki drobiazg do portu USB i zainstalować zgodnie z instrukcjami programu instalacyjnego.

W przypadku takiego połączenia nie ma co oczekiwać szybkości porównywalnej z łączami szerokopasmowymi — przynajmniej jeszcze nie dziś. Dokładna szybkość połączenia zależy od technologii używanej w telefonie i, oczywiście, od jakości połączenia telefonu z siecią komórkową. W dzisiejszych telefonach komórkowych można spodziewać się szybkości transmisji od 20 do 40 kb/s w GSM/GPRS, od 20 do 150 kb/s w EDGE, około 50 – 120 kb/s w CMA 1xRTT oraz od 300 do 500 kb/s w CDMA 1xEV-DO. Operator sieci komórkowej powinien poinformować, której technologii używa.

Procedura nawiązywania połączenia wygląda różnie w zależności od modelu telefonu, więc w niniejszym podrozdziale pokażę, jak użyć telefonu Sony Ericsson T68i z łączem Bluetooth. Dla innych modeli telefonów wyposażonych w Bluetooth procedura powinna wyglądać podobnie.

Najpierw należy włączyć telefon komórkowy i laptop i upewnić się, że są w swoim wzajemnym zasięgu. Aby włączyć radio Bluetooth w telefonie, w modelu Sony Ericsson T68i należy nacisnąć joystick i wybrać Connect  $\rightarrow$  Bluetooth  $\rightarrow$  Options  $\rightarrow$  Operation Mode  $\rightarrow$  On.

Teraz telefon należy skonfigurować jako wykrywalny, aby laptop mógł go znaleźć. W modelu Sony Ericsson T68i należy nacisnąć joystick i wybrać Connect  $\rightarrow$  Bluetooth  $\rightarrow$  Discoverable.

Kolejną czynnością będzie wykrycie telefonu w systemie Windows XP. W Eksploratorze Windows należy przejść do My Bluetooth Places i wybrać View Devices in Range. Powinna pojawić się ikona telefonu Sony Ericsson T68i; należy kliknąć ją prawym przyciskiem myszy i wybrać Discover Available Services. Pojawi się grupa ikon, reprezentująca listę dostępnych usług. Należy kliknąć prawym przyciskiem myszy usługę Dial-up Networking i wybrać Connect Dial-up Networking, jak na rysunku 1.11.

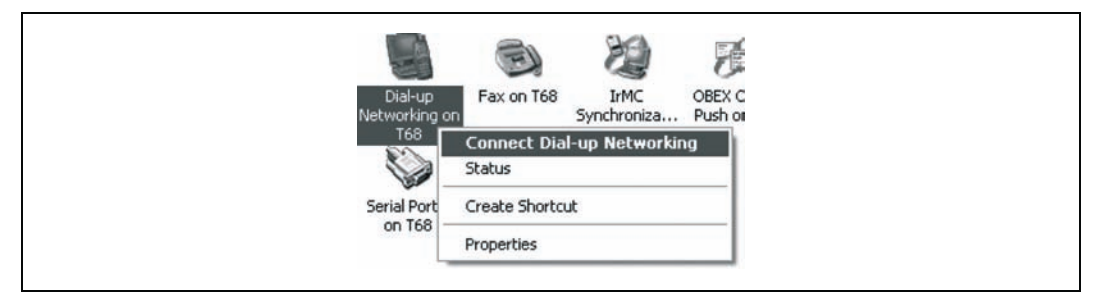

Rysunek 1.11. Łączenie z Internetem przez Dial-up Networking

Oprogramowanie zapyta, czy zaakceptować lub odrzucić połączenie, czy też dodać do parowanych. Najlepiej wybrać tę ostatnią opcję. Dzięki temu przy następnym połączeniu z Internetem za pomocą laptopa i telefonu komórkowego oba urządzenia wykryją się nawzajem i powtarzanie procesu wykrywania nie będzie potrzebne.

Po wybraniu opcji dodania do parowanych urządzeń pojawi się ekran przedstawiony na rysunku 1.12. Nazwa urządzenia będzie już w nim wypełniona. PIN, który ma posłużyć do parowania urządzeń, należy wpisać w polu kodu PIN.

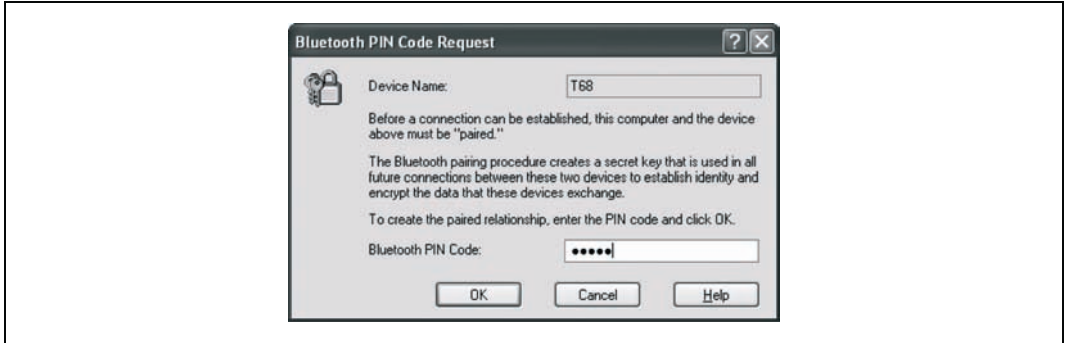

Rysunek 1.12. Parowanie telefonu z laptopem

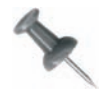

Dobrze jest używać PIN złożonego z samych cyfr; w przeciwnym razie mogą wystąpić problemy z wprowadzaniem znaków alfanumerycznych w telefonie.

W telefonie komórkowym niezbędne będzie zaakceptowanie parowania. Pojawi się okno dialogowe z zapytaniem, czy zaakceptować parowanie. Tu należy wybrać Add to Paired i wpisać ten sam PIN co w laptopie.

Od tej chwili łączenie się z Internetem będzie odbywać się tak samo, jak w każdym innym połączeniu modemowym. W systemie Windows XP pojawi się znajome okno dialogowe połączenia, żądające podania nazwy użytkownika, hasła i numeru telefonu. Należy tu wprowadzić informacje, służące standardowo do łączenia się z ISP: nazwę użytkownika, hasło i numer telefonu i kliknąć przycisk Dial. Spowoduje to wybranie numeru i nawiązanie połączenia.

— Preston Gralla

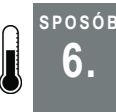

## Treo jako modem

Urządzenie Palm Treo może posłużyć do łączenia laptopa z Internetem. Może też pełnić rolę zapasowego łącza internetowego dla komputera stacjonarnego.

Użytkownicy telefonów komórkowych korzystający z pakietów usług transmisji cyfrowych mogą zdobyć dostęp do całego Internetu z urządzenia Treo. Wygląda to mało prawdopodobnie, ponieważ małe rozmiary ekranu poważnie ograniczają wygodę przeglądania WWW w porównaniu, na przykład, z laptopem lub komputerem stacjonarnym, lecz dostępne jest wszystko — do ostatniego bajta. Na dodatek można doprowadzić łącze internetowe z Treo do laptopa lub komputera stacjonarnego i korzystać z dostępu do Internetu w laptopie tak, jakby był podłączony bezpośrednio przez modem telefoniczny, kablowy lub DSL — mimo że komputer łączy się tylko z Treo. W każdym miejscu, gdzie Treo ma wystarczający poziom sygnału, by korzystać z usługi transmisji danych, można podłączyć go do laptopa i udostępnić łącze internetowe.

Sposób łączenia urządzeń zależy od modelu Treo i operatora telefonii komórkowej. Możemy wykorzystać łączność Bluetooth w modelu Treo 650, aby użyć go jako bezprzewodowego modemu dla laptopa lub komputera stacjonarnego albo aplikacji dla systemu Windows o nazwie PdaNet, która pozwala łączyć Treo (jako modem) z komputerem za pomocą kabla do synchronizacji USB.

## Modem telefoniczny Bluetooth w Treo 650

Aby włączyć obsługę modemu telefonicznego przez Bluetooth w modelu Treo 650, należy:

- 1. Uruchomić aplikację Bluetooth.
- 2. Włączyć ustawienie Dial-up Networking, jak na rysunku 1.13. Jeśli to ustawienie jest niewidoczne, należy pobrać aktualizację oprogramowania sprzętowego Treo 650 albo zastosować poprawkę shadowmite; zobacz ramka "Poprawka shadowmite".

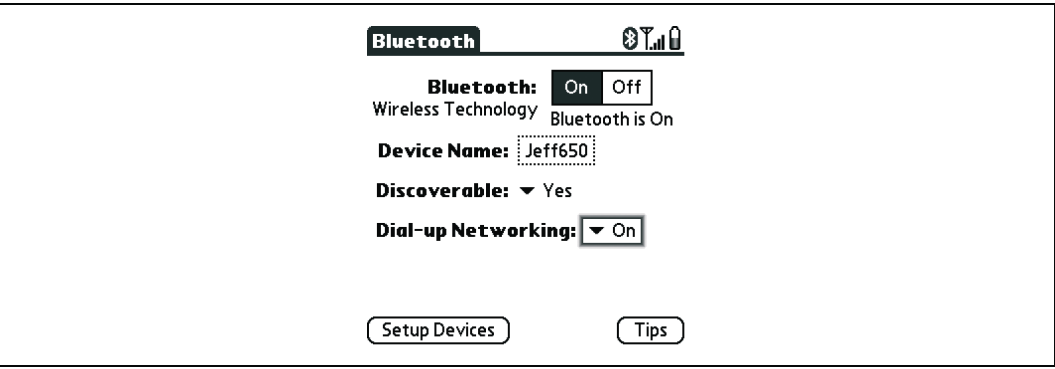

Rysunek 1.13. Włączenie łączności modemowej w Treo 650

#### Poprawka shadowmite

Poprawka włączająca opcję Bluetooth Dial-up Networking w Treo 650, nazwana shadowmite od przydomku programisty, który odkrył możliwość przeróbki, ujawnia ustawienie Dial-up Networking w panelu preferencji Bluetooth dla urządzeń, w których opcja nie była wcześniej widoczna. Z różnych przyczyn (być może politycznych — przypominamy, że niektórzy operatorzy woleliby, aby użytkownicy nie wiedzieli o możliwości podłączenia komputera i udostępnienia łącza), firma Palm zablokowała to ustawienie tuż przed wypuszczeniem urządzenia Treo 650 na rynek. Oznacza to, że przeróbka ustawienia z pewnością nie będzie wspierana przez dział pomocy technicznej Palm ani operatora telefonii komórkowej! Dobrą wiadomością jest to, że poprawka shadowmite wygląda na stabilną, jest całkowicie odwracalna (wystarczy usunąć plik poprawki), wielu użytkowników korzysta z niej bez problemów i istnieje forum online, gdzie można zadawać pytania. Przed zastosowaniem tego rozwiązania należy się jednak upewnić, czy operator telefonii nie opublikował już aktualizacji oprogramowania sprzętowego, która włącza obsługę Dial-up Networking (jak np. firma Sprint). Więcej informacji na temat shadowmite oraz sam plik łaty można znaleźć pod adresem http://www. shadowmite.com/HowToDUN.html.

Procedura konfiguracji łącza modemowego Bluetooth w laptopie (lub komputerze stacjonarnym) zależy od systemu operacyjnego i urządzenia Bluetooth — tu pomoże dokumentacja urządzenia. Lecz ogólnie proces wygląda mniej więcej tak:

- 1. Upewnij się, że urządzenie Treo i karta Bluetooth są włączone!
- 2. Otwórz panel sterowania (ustawienia systemowe) Bluetooth w laptopie (lub komputerze stacjonarnym).
- 3. Urządzenie Treo powinno zostać wykryte; użytkownicy systemów Mac będą musieli skonfigurować nowe urządzenie Mobile Phone.
- 4. Nawiąż połączenie pomiędzy laptopem i Treo 650.
- 5. Znajdź w laptopie usługę Dial-Up Networking urządzenia Treo; jeśli pojawi się tylko usługa Object Exchange, spróbuj wykonać miękki reset Treo 650.
- 6. Nawiąż w laptopie połączenie modemowe z usługą Treo 650 Dial-up Networking. W razie problemów z ustawieniami powinno wystarczyć proste pytanie do działu pomocy technicznej operatora telefonii komórkowej.

#### PdaNet

Aplikacja PdaNet jest dostępna w June Fabrics PDA Technology Group pod adresem http://www.junefabrics.com. Po 15-dniowym okresie próbnym niezbędne jest zarejestrowanie urządzenia Treo, co kosztuje 34 dolary.

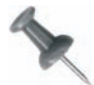

Dla użytkowników Treo 600 z komputerem Mac sytuacja wygląda nieciekawie (użytkownicy Treo 650 i Maca mogą skorzystać z opisanej wcześniej techniki Bluetooth). PdaNet można uruchomić w Virtual PC, aczkolwiek daje to jedynie dostęp do Internetu z emulowanego PC, a taki sposób wykorzystania nie jest wspierany przez producentów oprogramowania. Istnieje jeszcze narzędzie WirelessModem, które można pobrać z http://www.notifymail.com/palm/wmodem. Daje ono 14-dniowy okres próbny, po którym zarejestrowanie aplikacji kosztuje 37 dolarów i 50 centów. Z tą aplikacją należy uważać: wielu jej użytkowników nie może utrzymać łączności Maca z Internetem przez więcej niż pięć minut, a firma nie oferuje zwrotu kosztów.

Doskonały poradnik, jak podłączyć Treo do komputera Mac przez Bluetooth, jest dostępny pod adresem http://vocaro.com/trevor/treo-dun/.

Po pobraniu i uruchomieniu programu instalacyjnego dla właściwego modelu Treo (należy sprawdzić to dokładnie) program żąda podania właściwej usługi telefonii komórkowej, jak na rysunku 1.14.

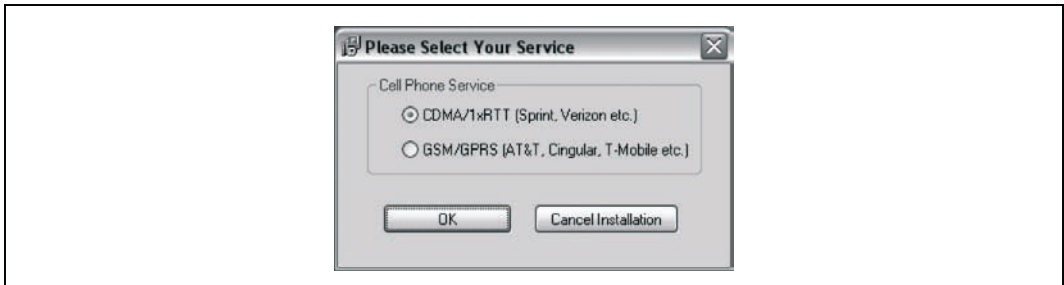

Rysunek 1.14. Wybór operatora w programie instalacyjnym PdaNet

Komponent Windows jest instalowany w komputerze stacjonarnym, po czym program instalatora żąda wysłania komponentu Palm do Treo przez HotSync (zobacz rysunek 1.15).

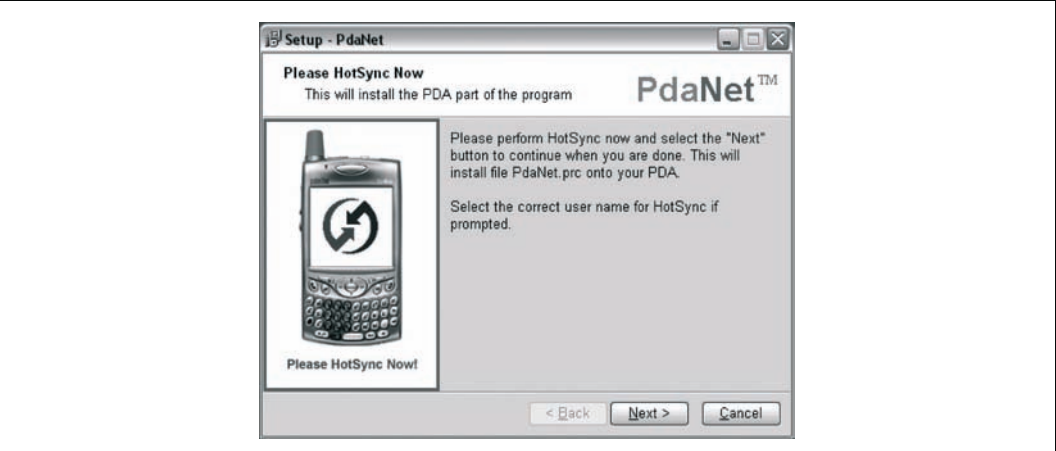

Rysunek 1.15. Program instalacyjny PdaNet kolejkujący PRC do zainstalowania komponentu w Treo

Po ukończeniu instalacji w zasobniku systemowym (ikony obok zegara na pasku zadań) pojawi się nowa ikona PdaNet, informująca o stanie połączenia, jak na rysunku 1.16.

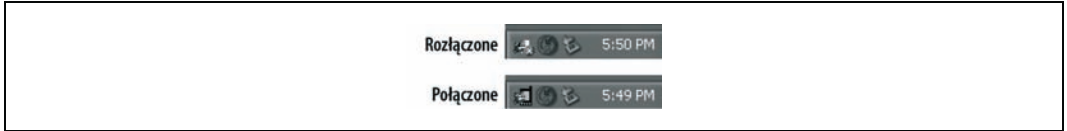

Rysunek 1.16. Ikona PdaNet wskazująca stan połączony lub rozłączony

Ikona PdaNet wskazuje, czy dostępne jest aktywne połączenie internetowe przez Treo; kliknięcie ikony prawym przyciskiem myszy otwiera zaawansowane ustawienia PdaNet.

Po zainstalowaniu aplikacji PdaNet w Treo należy upewnić się, czy urządzenie jest połączone z laptopem przez kabel USB HotSync (szeregowy kabel HotSync nie nadaje się do tego) i po prostu uruchomić aplikację PdaNet w Treo. Rysunek 1.17 przedstawia program PdaNet działający w Treo.

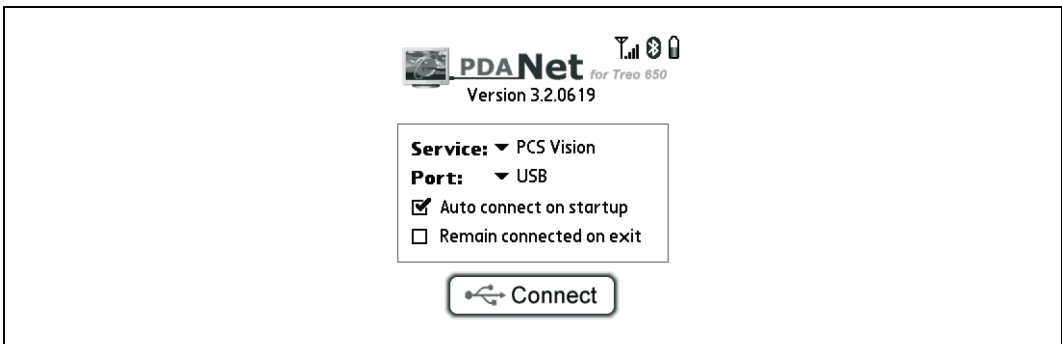

Rysunek 1.17. Program PdaNet gotowy do połączenia laptopa z Internetem

Treo automatycznie usiłuje nawiązać połączenie z dostawcą bezprzewodowej łączności internetowej; w razie powodzenia PdaNet przekazuje to połączenie przez kabel USB HotSync do laptopa. Rysunek 1.18 przedstawia komponent PdaNet zainstalowany w komputerze stacjonarnym, potwierdzający łączność z Internetem.

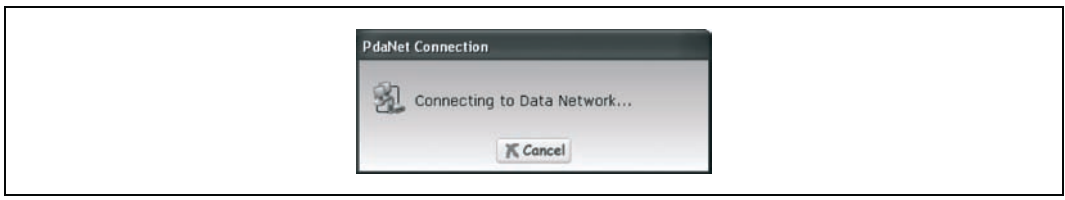

Rysunek 1.18. Komponent Windows łączący się z bezprzewodową siecią Treo

Teraz powinno być możliwe używanie wszelkich aplikacji internetowych w laptopie, dopóki urządzenie Treo zachowa połączenie z dostawcą bezprzewodowej usługi internetowej. Przypominam o rozłączeniu się po ukończeniu pracy!

— Jeff Ishaq